# FERPA for Parents and Family

The Family Educational Rights and Privacy Act sets forth requirements regarding the privacy of student records and affords students certain rights with respect to their education records.

### Do parents have a right of access to their student's educational records?

Although parents do not have a right to these records, the university is permitted to share these records with the parents if the student authorizes that access. Jacksonville State University utilizes the Gamecock Parent & Family Connection to provide and manage that access through a FERPA Waiver.

### Requesting access to your student's educational records

- 1. A parent can [initiate a request for access](https://campusesp-family.zendesk.com/hc/en-us/articles/360039300151-I-want-to-see-my-student-s-information-How-do-I-connect-to-my-student-) to their student's information through the [Gamecock Parent & Family Connection](https://jaxstate.campusesp.com/users/sign_in) – FERPA Waiver.
- 2. FERPA authorization only grants access to information, it does not grant the right to act on the student's behalf.
- 3. The FERPA Waiver will remain valid until rescinded by the student.

### Joining the Gamecock Parent & Family Connection

The [Gamecock Parent & Family Connection](https://jaxstate.campusesp.com/users/sign_in) will allow you to connect to your student by sending them a request to access their records. On the day **after** the request is approved, you will have access to view their authorized information. The data will be updated nightly.

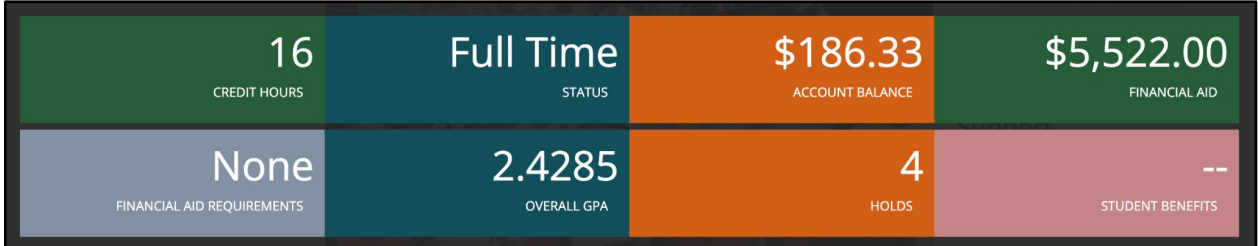

Parents and Family Members can Join the Gamecock Parent & Family Connection for Free

- 1. Go to [jaxstate.campusesp.com](https://jaxstate.campusesp.com/) and either sign in or sign up.
- 2. Complete a quick on-boarding survey
- 3. Update your profile. Users can click the person icon in the top right corner of the page and click "Edit my Profile."
- 4. Update notification settings. Users can click the person icon in the top right corner of the page and click "Edit Notification Preferences." You can get alerts when something changes!

#### Connecting to Your Student

- 1. To connect to your student, click the graduation cap icon in the top-right corner of the page. Please note that your student must approve the request. Only then will you be able to access their information the following day.
- 2. Enter their Jacksonville State University email address (@stu.jsu.edu). Please note that families cannot request a connection to students who have recently been admitted but have not registered for classes. Connections are only possible **after** a student has registered for classes.
- 3. Parents and family can request access to:
	- Class Schedule/Enrollment Information
	- Grade(s) Information
	- Financial Aid Information
	- Account Balance
	- Holds on Account
	- VA Benefits Information

#### Having trouble connecting to your student?

- 1. Cancel the request by clicking on the graduation cap. Click "Go to my connections," click on the connection you'd like to cancel, scroll to the bottom, then click "Cancel this connection."
- 2. Start a new request with the student's correct email address.
- 3. Student gets an email and approves your request.

When students accept their parent or family member's request, they must accept the connection and then must approve the FERPA requests. Parents and family members can either request everything or choose à la carte what they would like to see. Similarly, the student can either grant access to everything, or pick and choose what they would like their supporters to have access to. Students can revoke access at any time by logging into the [Gamecock Parent &](https://jaxstate.campusesp.com/users/sign_in)  [Family Connection](https://jaxstate.campusesp.com/users/sign_in) with their Jax State username and password.

#### Forgot your PIN?

During the process of requesting access to your student's record, you'll be asked to create a PIN. You'll need to remember this PIN – if your connection request is approved by your student and you need to call for information about your student's records, you'll need to use that number to confirm your identity and your ability to access your student's record. If you can't remember your PIN, you follow the steps below to reset it:

1. Log in to your [Gamecock Parent & Family Connection](https://jaxstate.campusesp.com/users/sign_in) account

- 2. Click on the graduation cap icon at the top right side of the page
- 3. Click on 'Go to My Connections'
- 4. Choose the connection you need to adjust.
- 5. Click on "Forgot PIN? Click to reset"

### Directory Information

FERPA identifies certain information, called directory information, that may be disclosed without the student's permission.

- Student's name
- Mailing address
- Telephone listing
- JSU email address
- Enrollment status (full-time, part-time)
- Whether currently enrolled or not
- Class/level
- Major field of study
- Participation in officially recognized activities and sports
- Weight and height of members of athletic teams
- Prior post-secondary institution(s) attended
- JSU photograph(s)
- Dates of attendance
- Thesis/dissertation title
- Degrees and awards received

## FERPA Waiver Process for Students

### Approving Requested Access

If you have a request outstanding in the Gamecock Parent & Family Connection, you'll receive an email that looks like this. You can click on the button to "Click here to approve this request" if you would like.

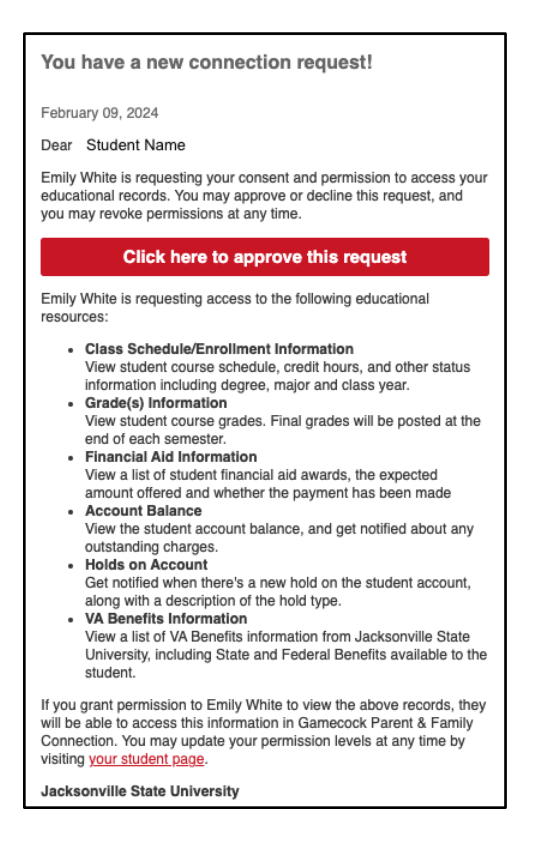

You can also grant access by going to the **Gamecock Parent & Family Connection** and clicking on the link that says "Are you faculty or a student? Log in here."

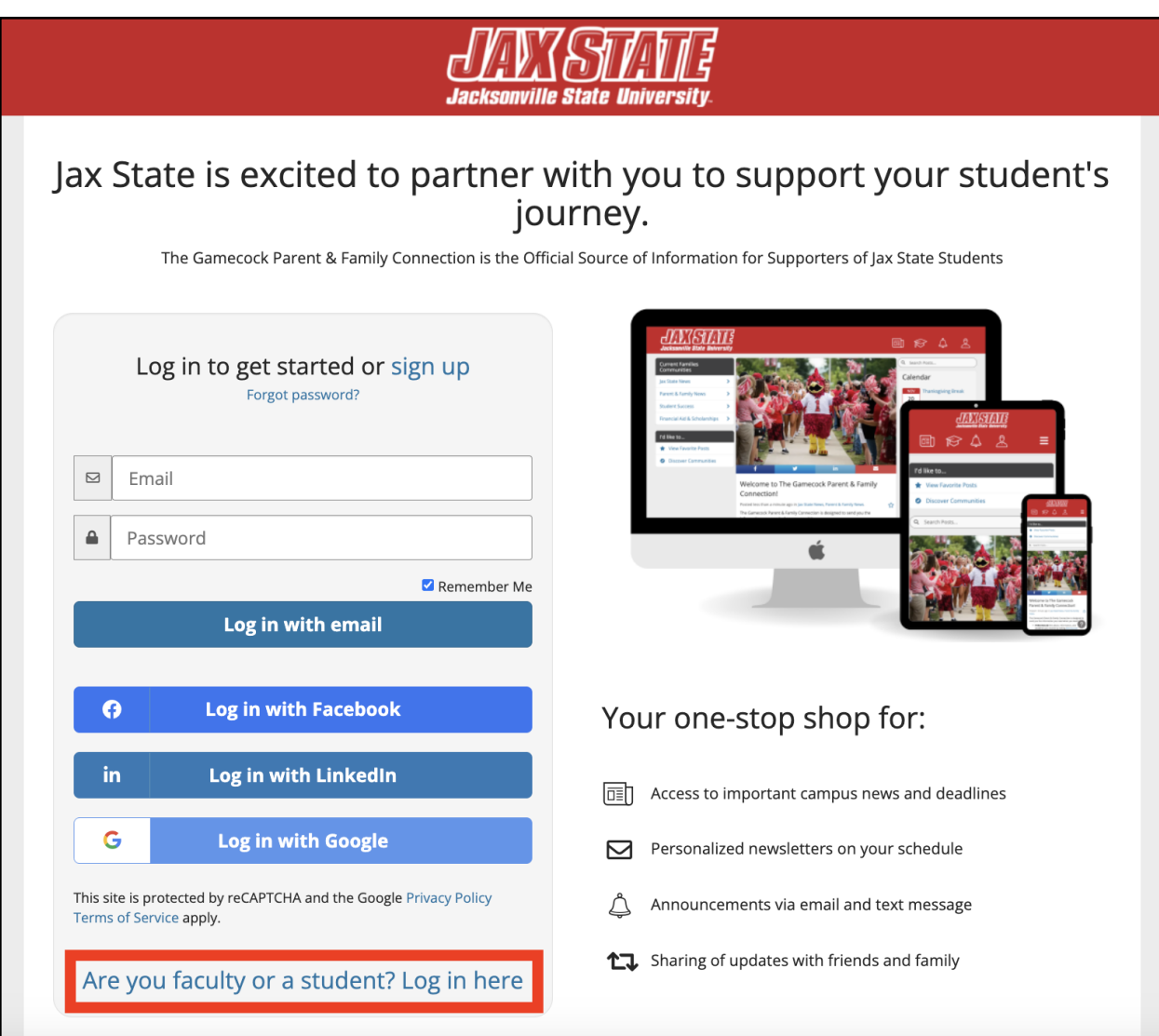

You will be taken to a sign-in page. Enter your MyJaxState Username and MyJaxState Password and click "Log In."

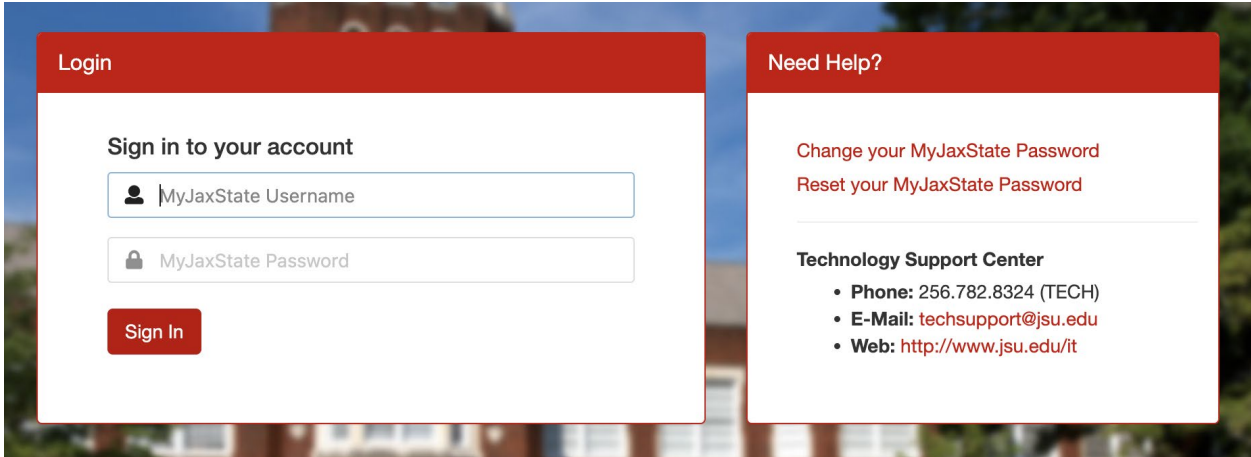

Click the connection request for which you would like to approve access.

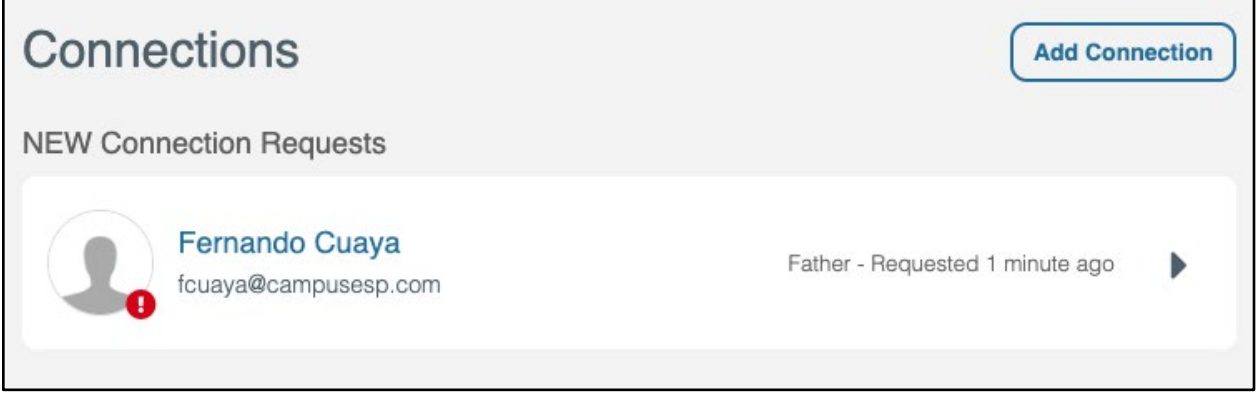

Select the records for which you would like to edit access. You may select to share all records or to individually select the records you'd like to share with the person who requested access. Click "Grant Access."

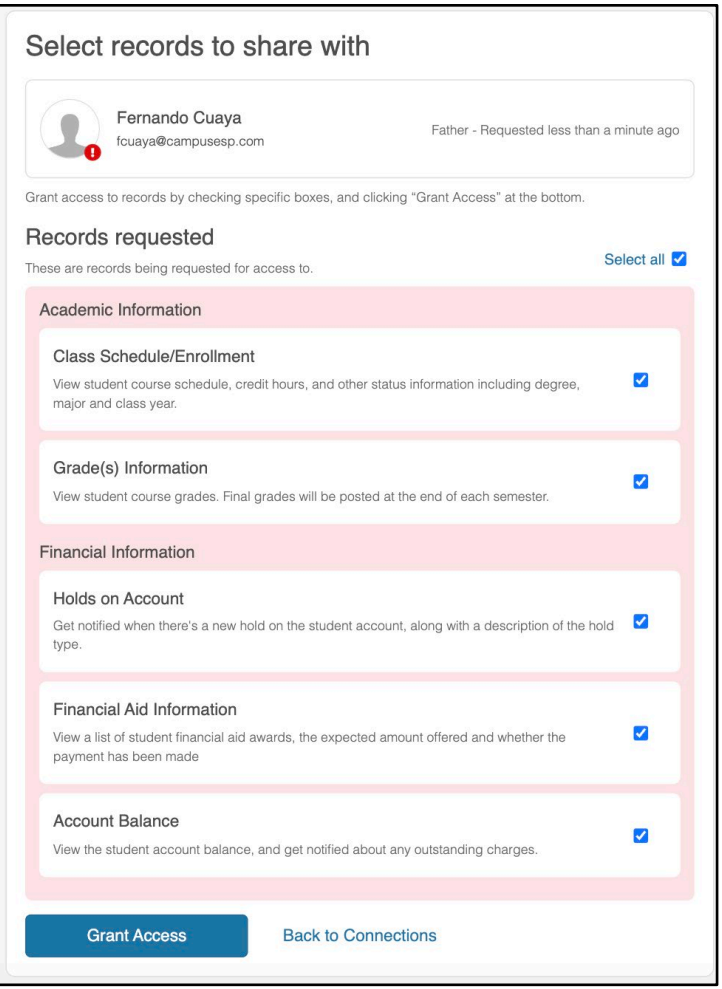

If the update to your connection was successful, you'll be taken back to the Connections screen and see a green banner at the top confirming that the connection has been updated.

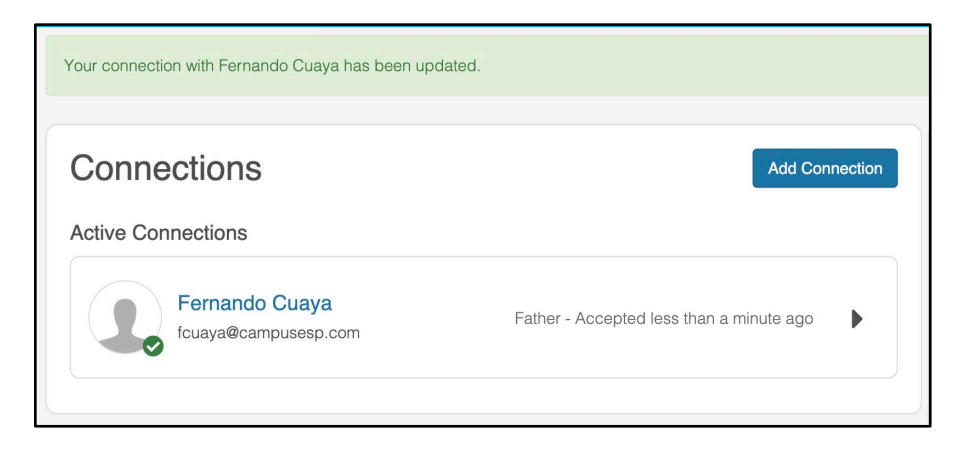

### Granting New Waivers and Access

To grant a waiver and access, go to the [Gamecock Parent & Family Connection](http://jaxstate.campusesp.com/) and click on the link that says "Are you faculty or a student? Log in here."

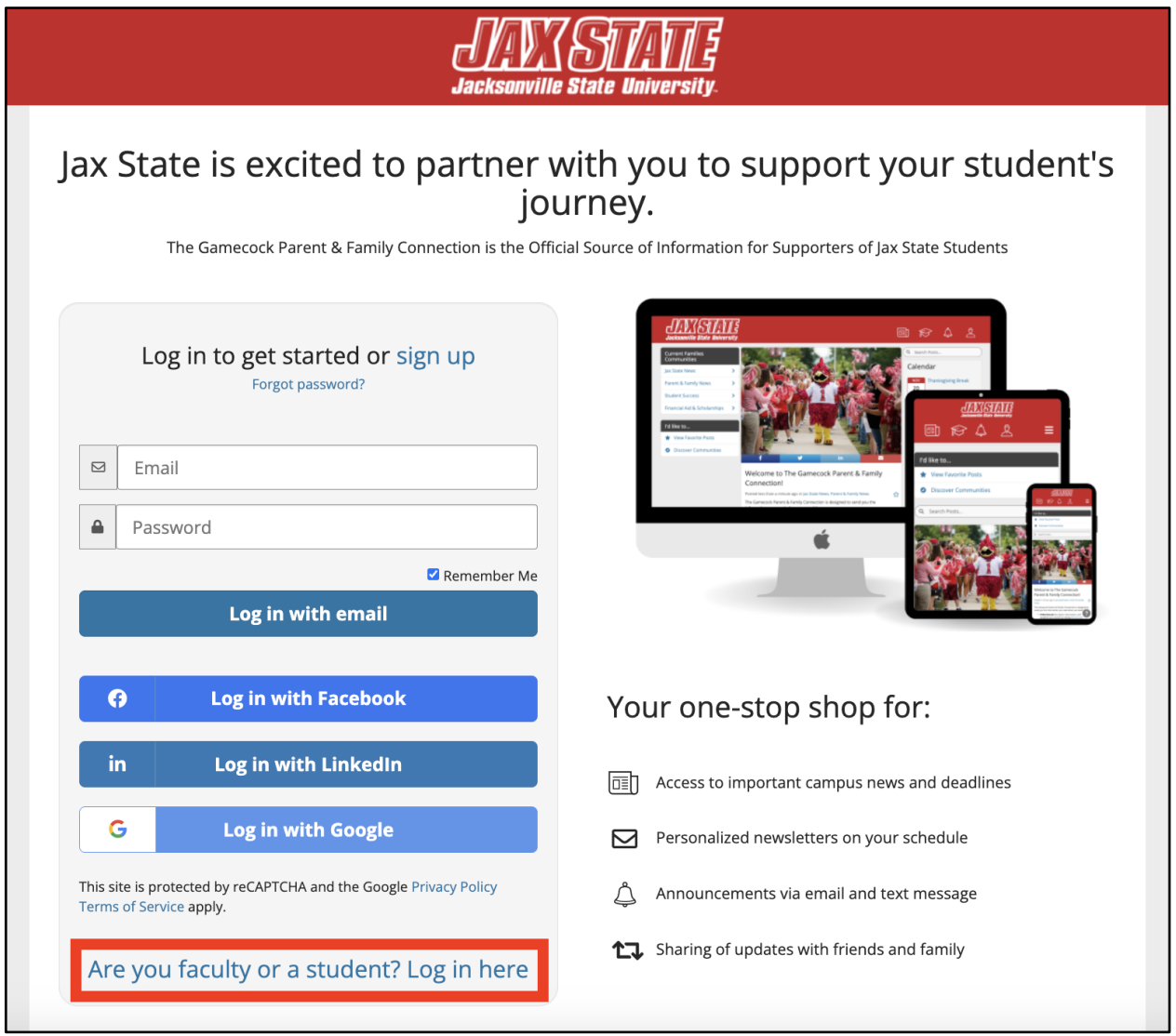

You will be taken to a sign-in page. Enter your MyJaxState email and Password and click "Log In."

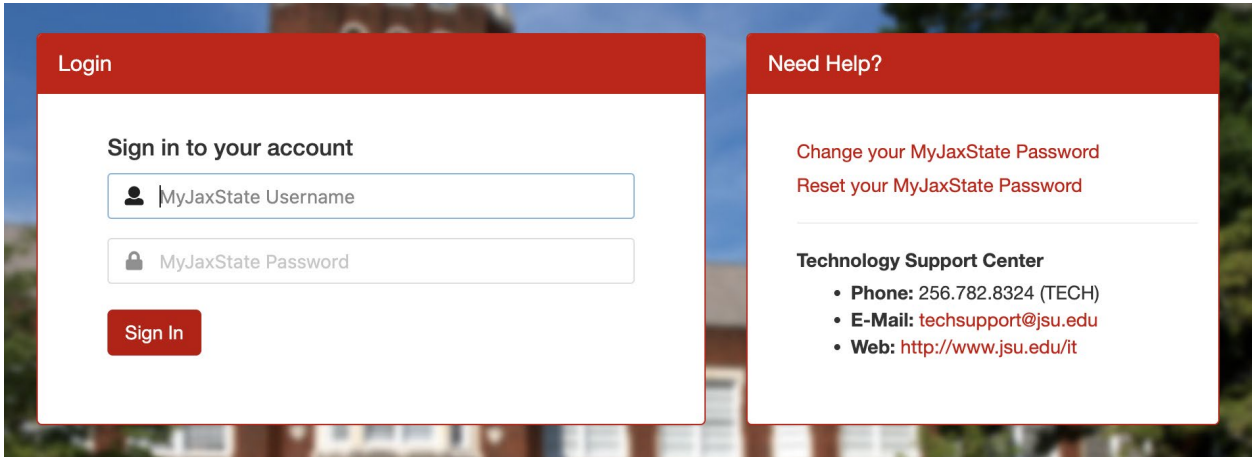

After you log in, you will be taken to the Connections page where you can click "Add My First Connection."

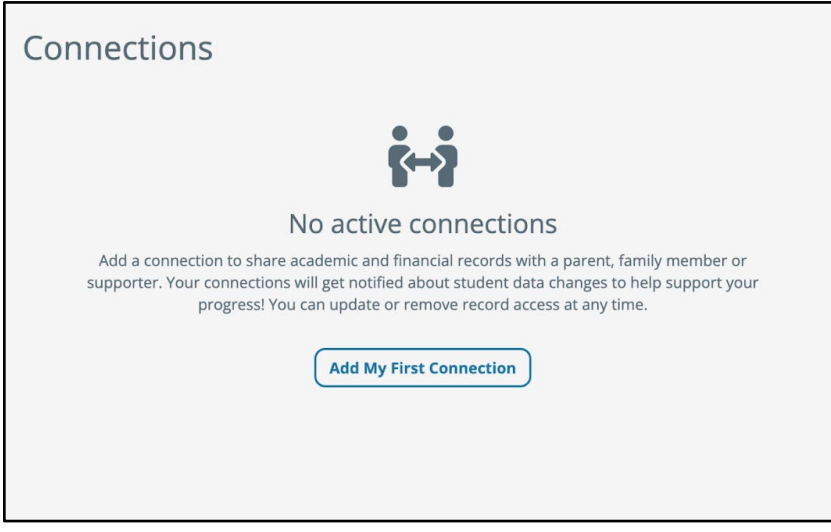

Enter the person's email address and use the drop-down menu to select their relationship to you. Click "Continue."

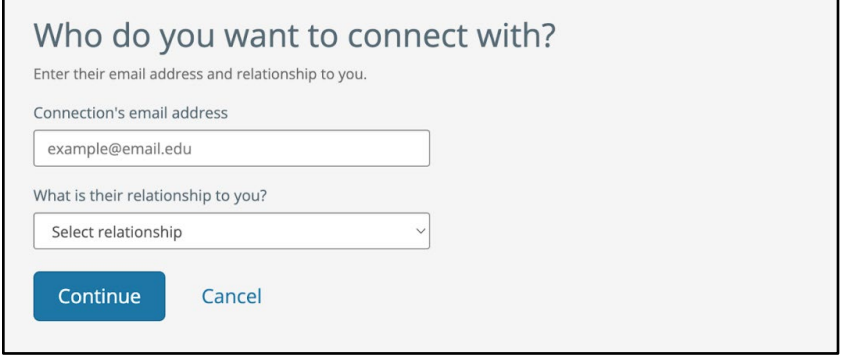

Select the records you would like to share. You may either select to share all available records or individually select the records you'd like to grant access to. Then, select "Grant Access" at the bottom of the screen.

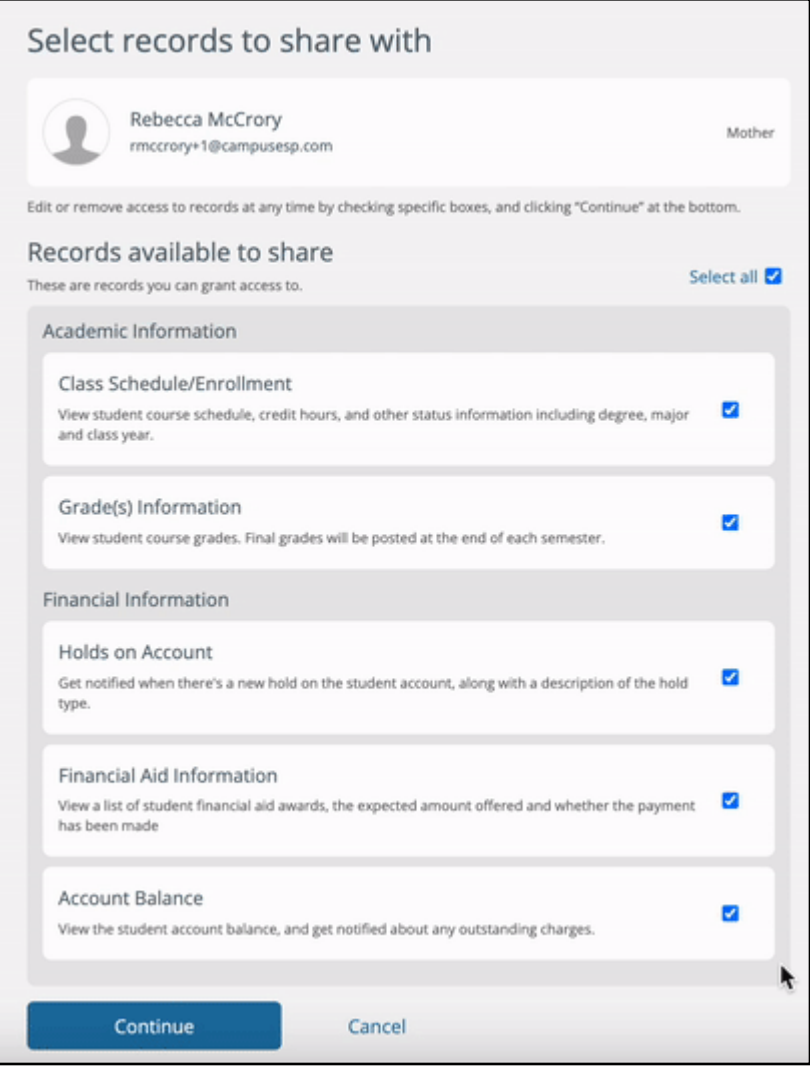

You will see a green banner at the top of the page if your connection request has been successfully sent to the person you granted access to. They will receive an email detailing your connection request. You'll receive an email notification if the person confirms your connection request to view aspects of your student record.

And now, feel free to repeat this process if you would like to grant access to additional parents, family members, supporters, etc. You can grant access to anyone who supports you!

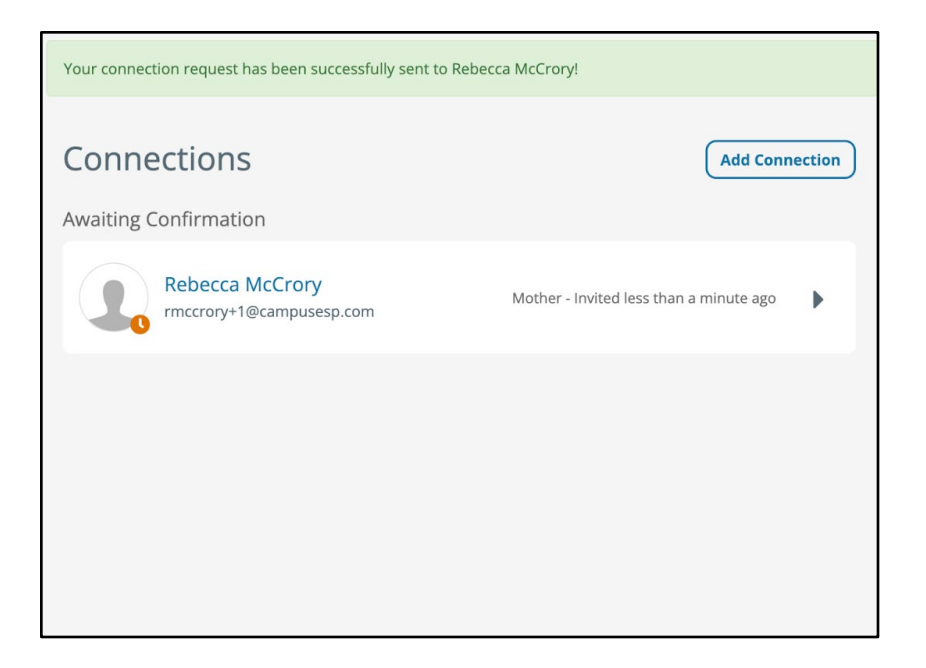